## **Northwest Fundraising Online Shopping Registration Instructions**

1. Go to supportourfundraisers.com

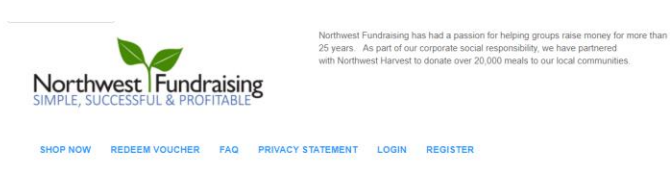

The Organization ID is in the digital letter you received.

"If you receive an error message at School/GroupID, please check the spelling and make sure you are using the SCHOOL ID from the letter you received.

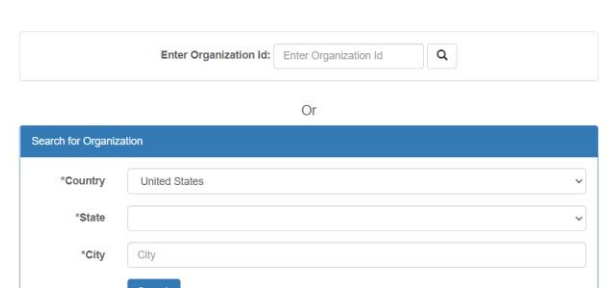

- 2. Enter your SCHOOL/ORGANIZATION ID or search for your school/organization. You will find this in the digital letter you received.
- The Organization ID is in the digital letter you received.

"If you receive an error message at School/GroupID, please check the spelling and make sure you are using the SCHOOL ID from the letter you received.

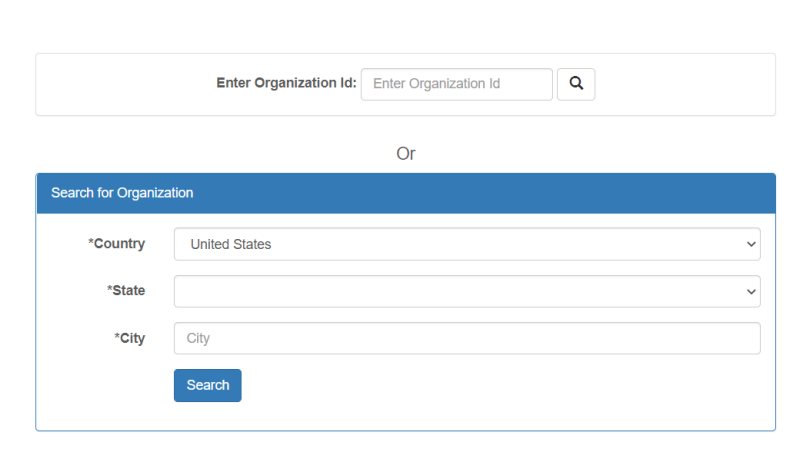

© 2020 - GiftTracker

3. Fill out Parent Information and click Register.

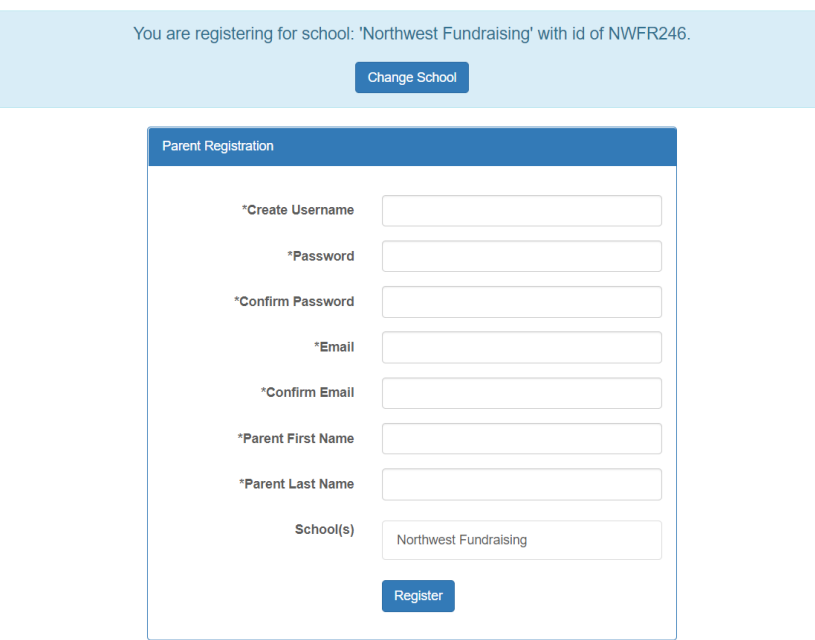

4. Now, you will register your participant. Fill out your participant's information and click Add Child.

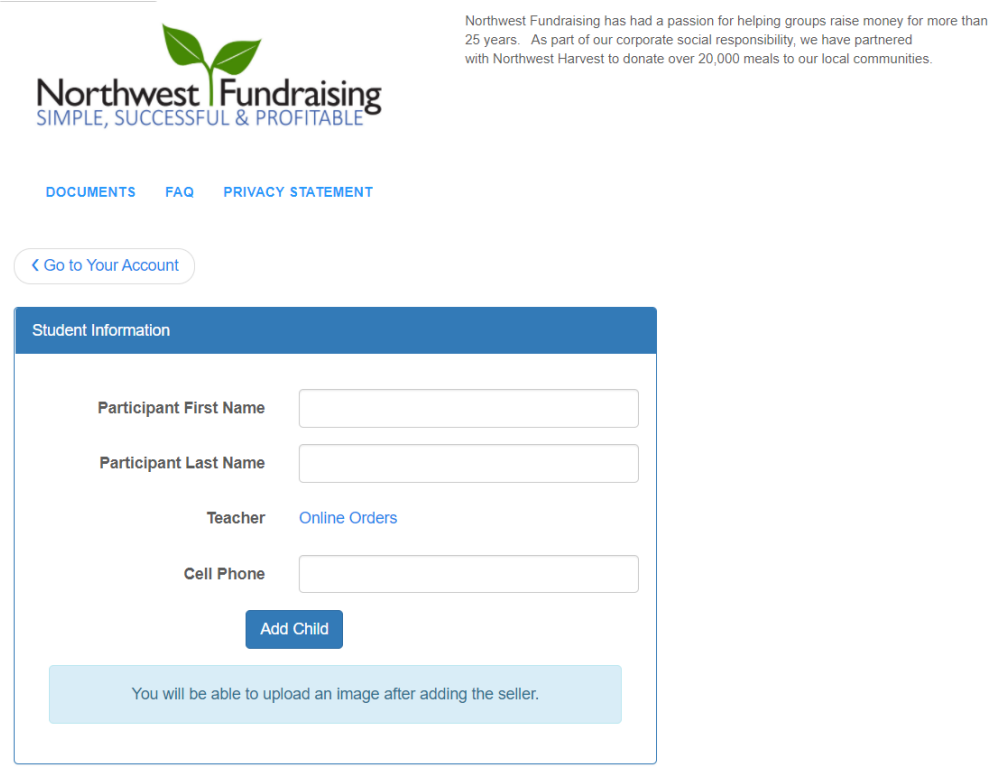

5. You will now see your participant's information filled in on the left and the option to upload a photo of your participant on the right. Upload a photo if you choose to, then click Complete Registration on the right hand side underneath the photo placeholder.

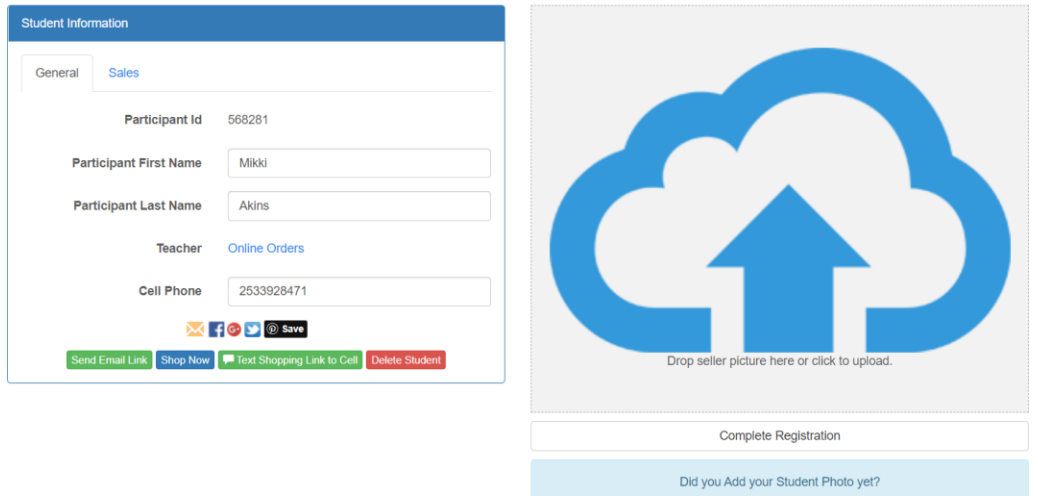

6. You'll be taken to your participant's account home page. You'll see the Parent Registration section on the left, and the Your Children section on the right.

Manage Account

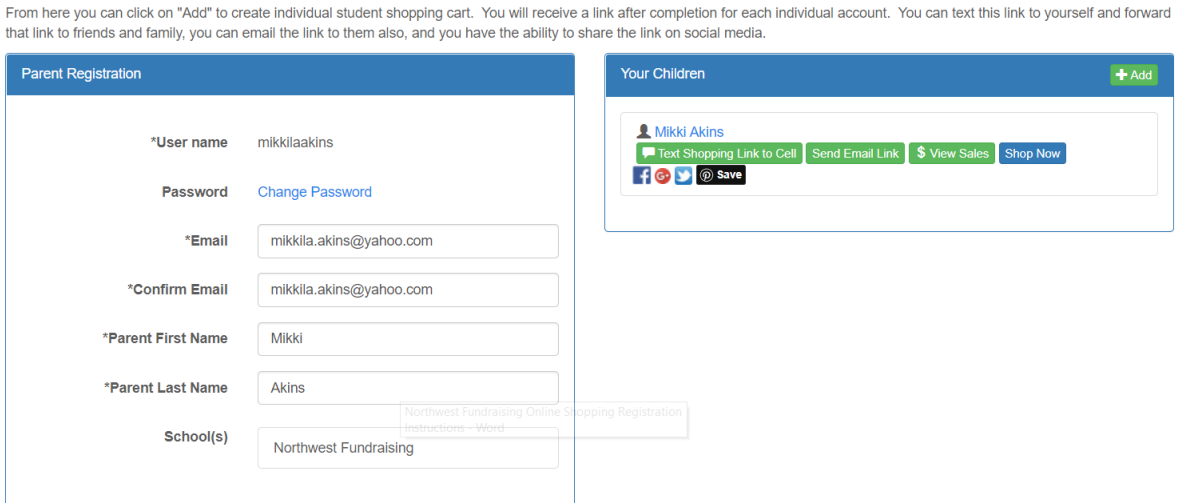

a. If you need to register multiple participants in your household, click the +Add button in the Your Children section on the right and follow the same instructions above to register them.

7. You'll receive a confirmation email upon successful registration of your participant.

Yahoo/Inbox  $\star$ · Mikki Akins has been Registered. Fri, Sep 11 at 11:01 AM **Sent on behalf of Northwest Fundraising** <noreply@giftkey.org> To: mikkila.akins@yahoo.com Welcome, thank you for registering Mikki Akins. By forwarding this link, http://tinyurl.com/y23o3cry you can let friends, family, neighbors and co-workers know that they can support your student and school fundraiser. Your student will receive prize credit for all sales associated with their link.  $\left( \right)$ Thank you for supporting Northwest Fundraising.  $\leftrightarrow$  $\begin{picture}(20,20) \put(0,0){\dashbox{0.5}(20,0){ }} \put(15,0){\dashbox{0.5}(20,0){ }} \put(25,0){\dashbox{0.5}(20,0){ }} \put(25,0){\dashbox{0.5}(20,0){ }} \put(25,0){\dashbox{0.5}(20,0){ }} \put(25,0){\dashbox{0.5}(20,0){ }} \put(25,0){\dashbox{0.5}(20,0){ }} \put(25,0){\dashbox{0.5}(20,0){ }} \put(25,0){\dashbox{0.5}(20,0){ }} \put(25,0){\dashbox{$ a. You'll receive a separate email for each participant you register.

8. If you have any issues with online shopping registration, please call Northwest Fundraising at 800-779-1706 or email us at [customer.service@nwfundraising.com](mailto:customer.service@nwfundraising.com)